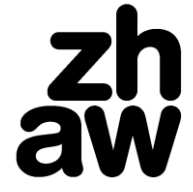

**Life Sciences und Facility Management** 

# Unterlagen für das papierlose Studium optimieren

Daniela Lozza / 02.05.2016

## Inhalt

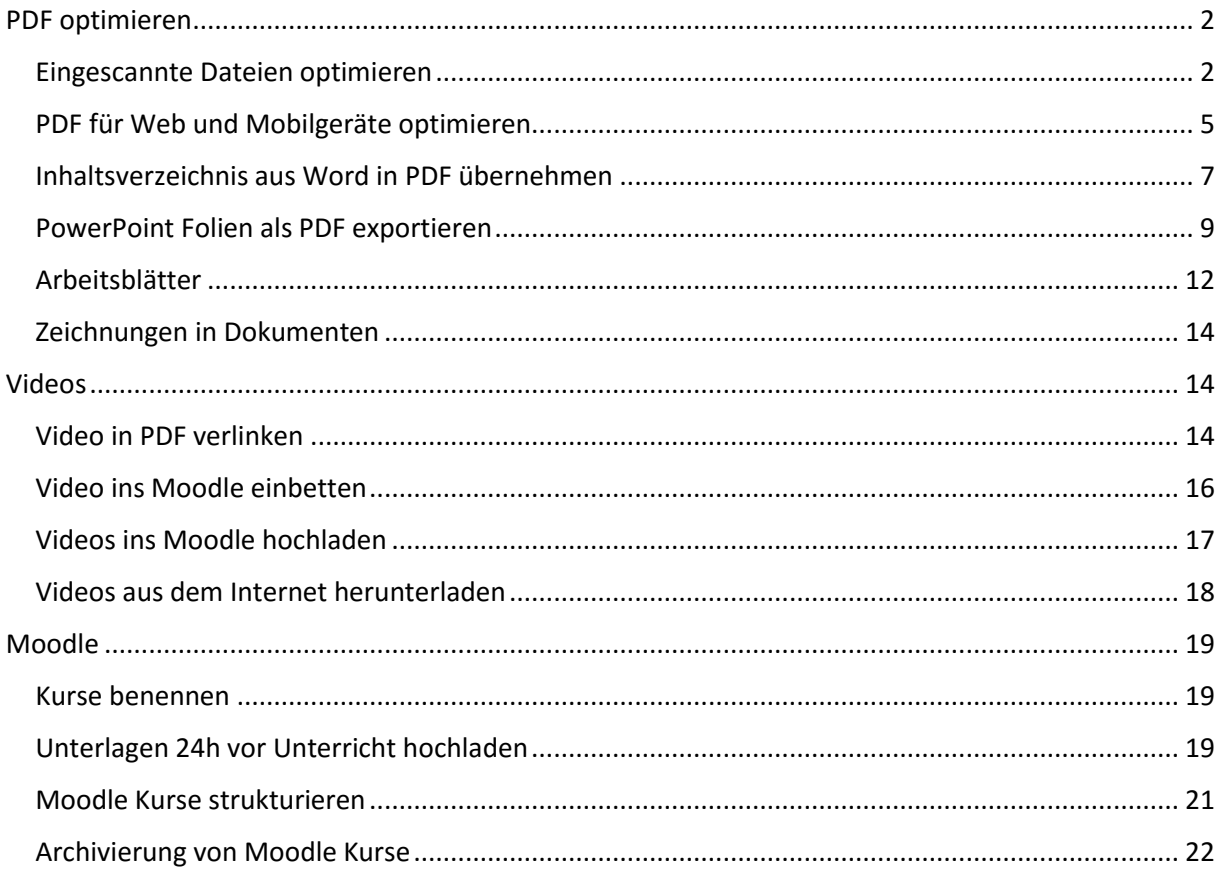

# <span id="page-1-0"></span>PDF optimieren

Lehrpersonen können Ihre PDF Dokumente für das papierlose Studium optimieren, in dem Sie Text in gescannten Dokumenten durchsuchbar machen und das PDF für die Anzeige auf mobilen Geräten optimieren.

Wir nutzen hierfür den [Adobe Acrobat Professional DC,](https://acrobat.adobe.com/ch/de/acrobat/acrobat-pro.html) den Sie an der ZHAW über den [Anwendungskatalog](http://srv-app-036.zhaw.ch/CMApplicationCatalog/#/SoftwareLibrary/AppListPageView.xaml) beziehen können.

#### <span id="page-1-1"></span>Eingescannte Dateien optimieren

Wenn Sie eine Datei einscannen, ist der Text darin nicht durchsuchbar. Studierende können als Folge den Text weder durchsuchen, markieren noch kopieren. Da viele Studierende nur den kostenlosen Adobe Reader ohne OCR Texterkennung besitzen, ist es wichtig, dass Sie das PDF wie folgt optimieren:

1. Öffnen Sie das eingescannte Dokument im Adobe Acrobat Pro DC und klicken Sie im Menüband auf die «**Werkzeuge».**

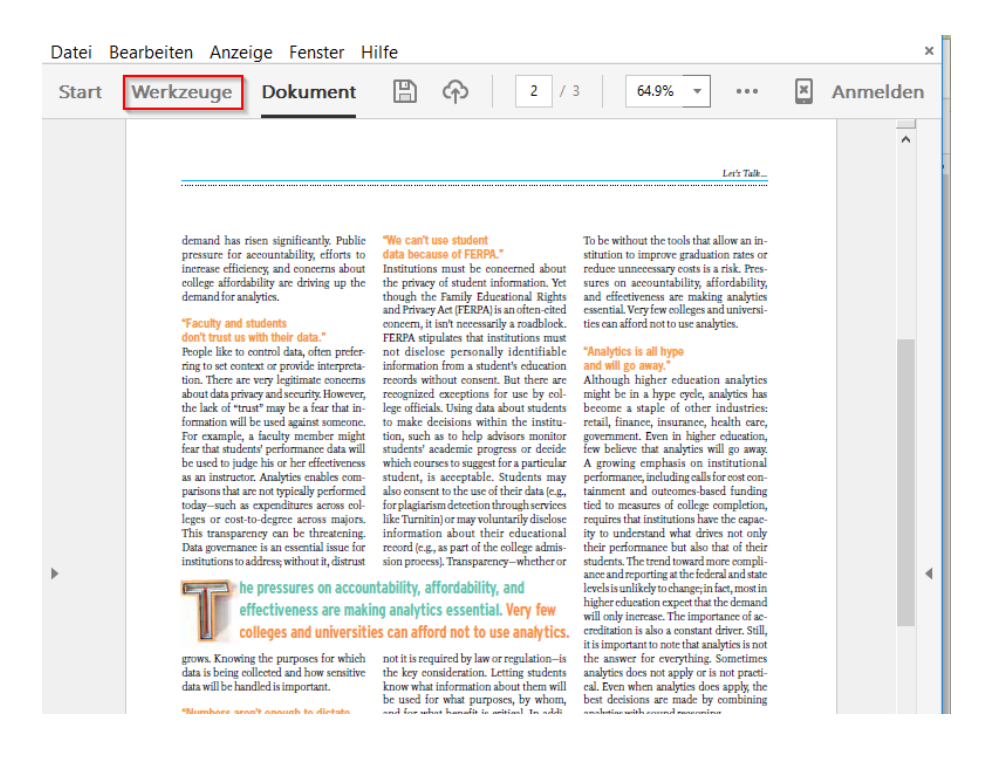

2. Wählen Sie aus dem Menü (rechts) das Werkzeug **«Aktionsassistent»** aus.

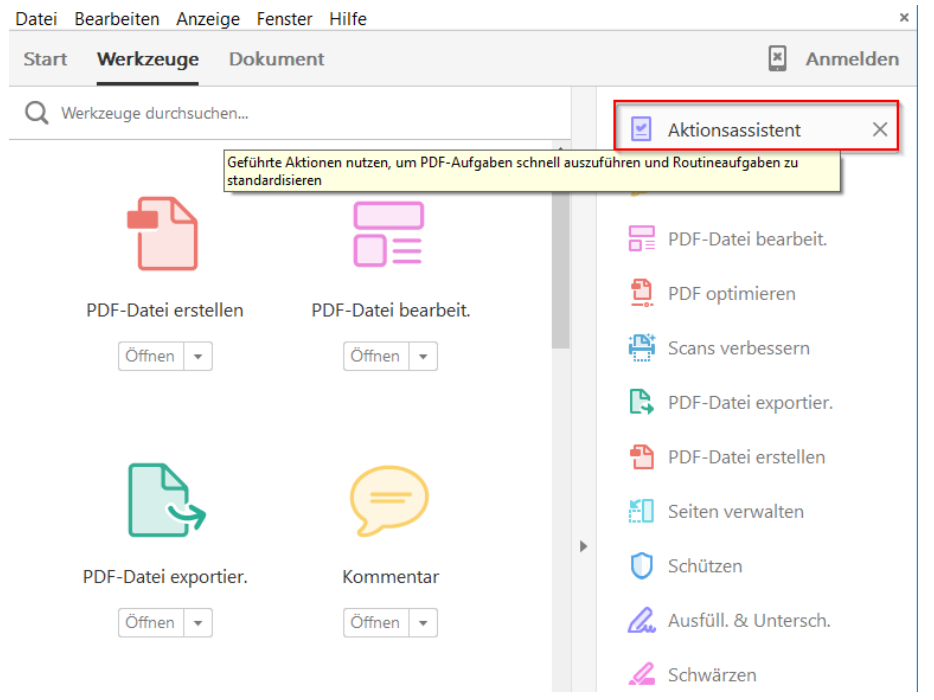

3. Wählen Sie aus der Aktionsliste die Aktion **«Gescannte Dokumente optimieren»** aus.

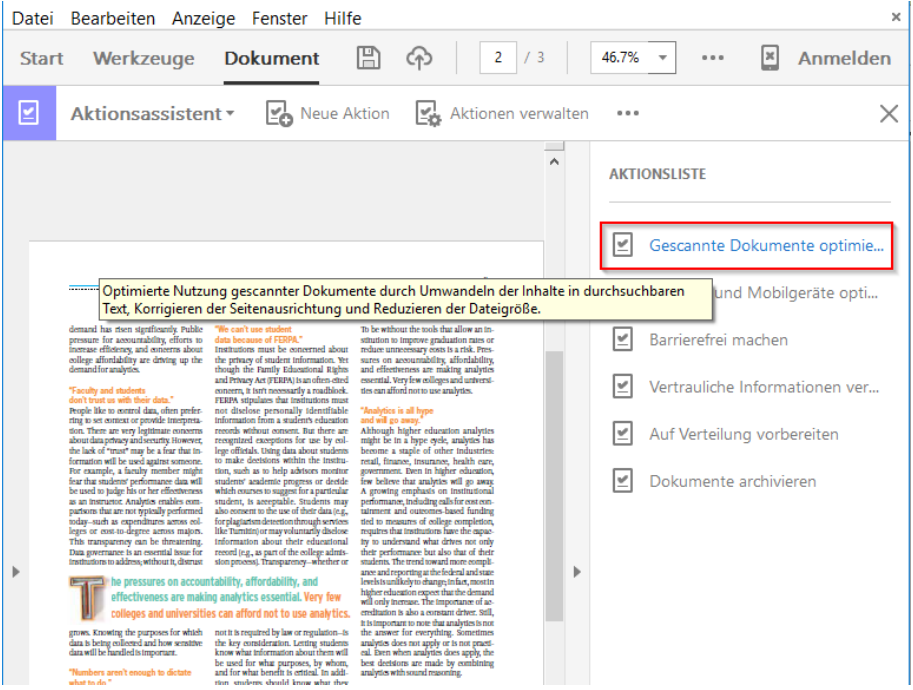

4. Starten Sie den Optimierungsprozess mit einem klicken auf «Anfang».

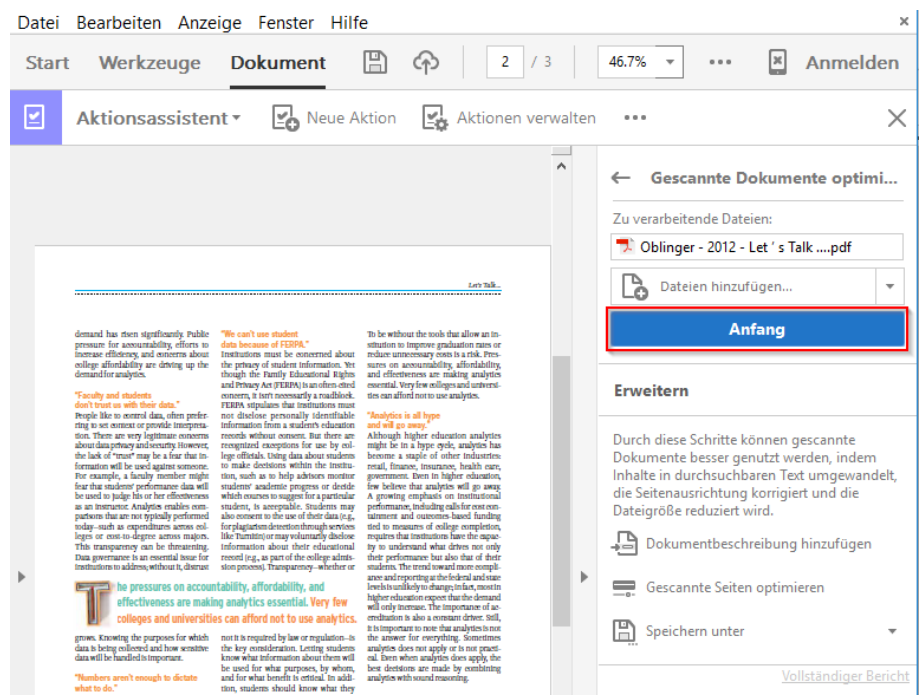

5. Erfassen Sie den **Titel, das Thema und den Verfasser des Dokuments**. Eine klare Benennung ist für die Studierenden sehr wichtig, da sie im Laufe ihres Studiums sehr viele Dokumente herunterladen.

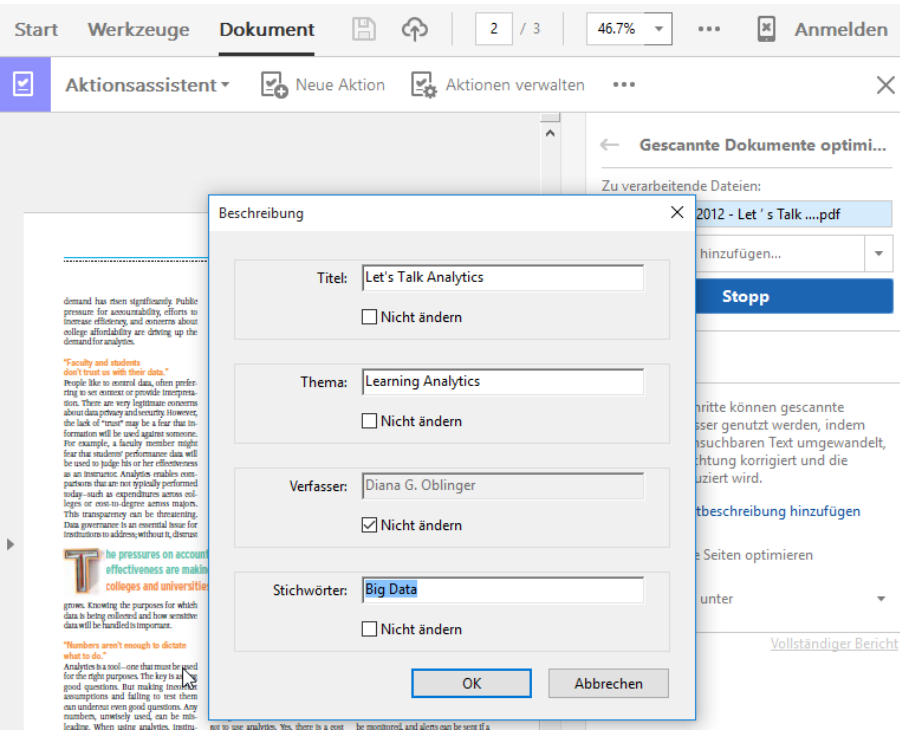

#### <span id="page-4-0"></span>PDF für Web und Mobilgeräte optimieren

Wir empfehlen, PDF Dateien, die Sie aus Word, PowerPoint oder Webseiten erstellt haben für die Anzeige im Web und auf Mobilgeräten zu optimieren. Dabei werden unter anderem Bilder komprimiert, Schriften eingebettet und die schnelle Webanzeige aktiviert.

1. Öffnen Sie das Dokument und klicken Sie im Menüband auf **«Werkzeuge»**.

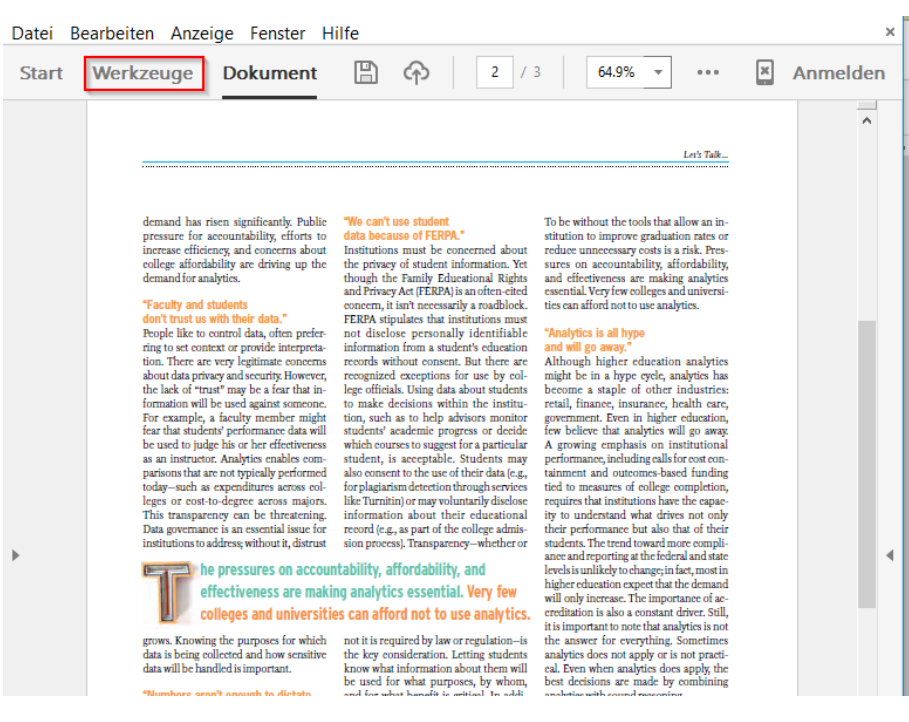

2. Wählen Sie aus dem Menü (rechts) das Werkzeug **«Aktionsassistent»** aus.

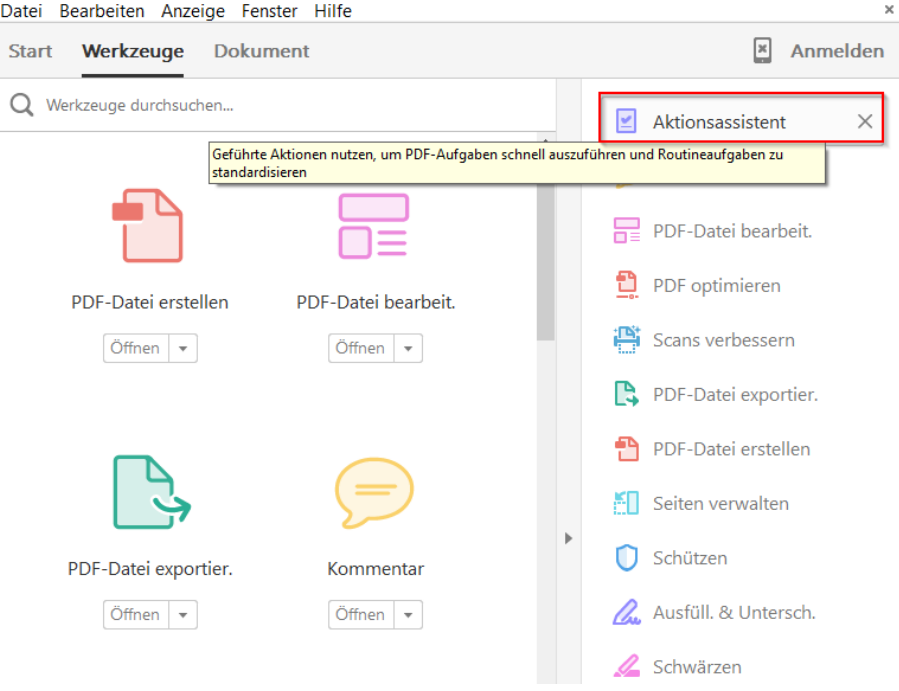

3. Wählen Sie aus der Aktionsliste die Aktion **«Für Web und Mobilgeräte optimieren»**.

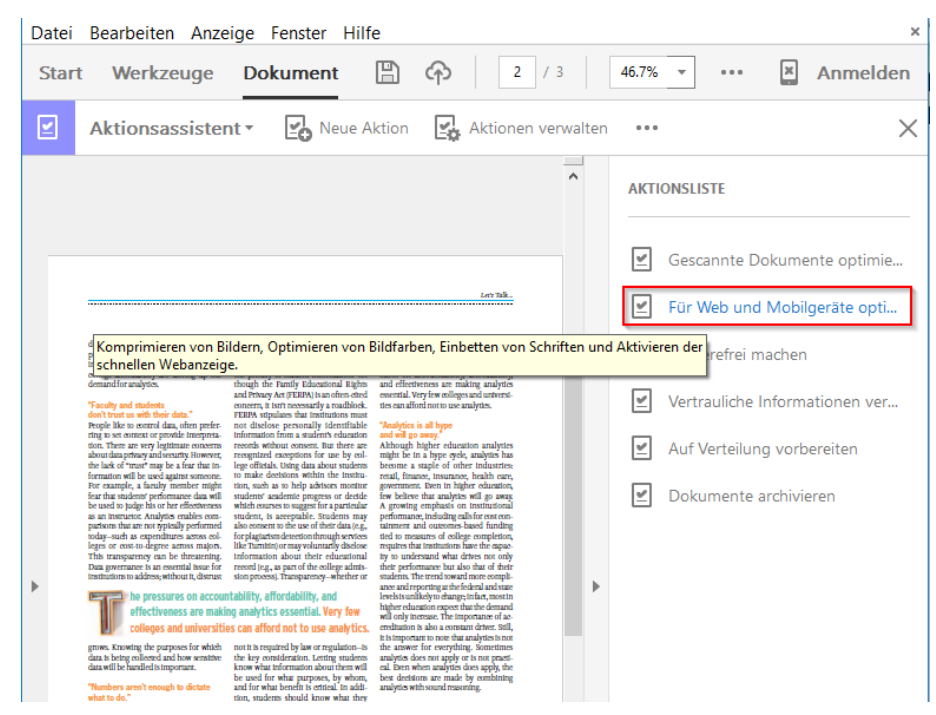

4. Klicken Sie auf "Anfang", um den Prozess zu starten

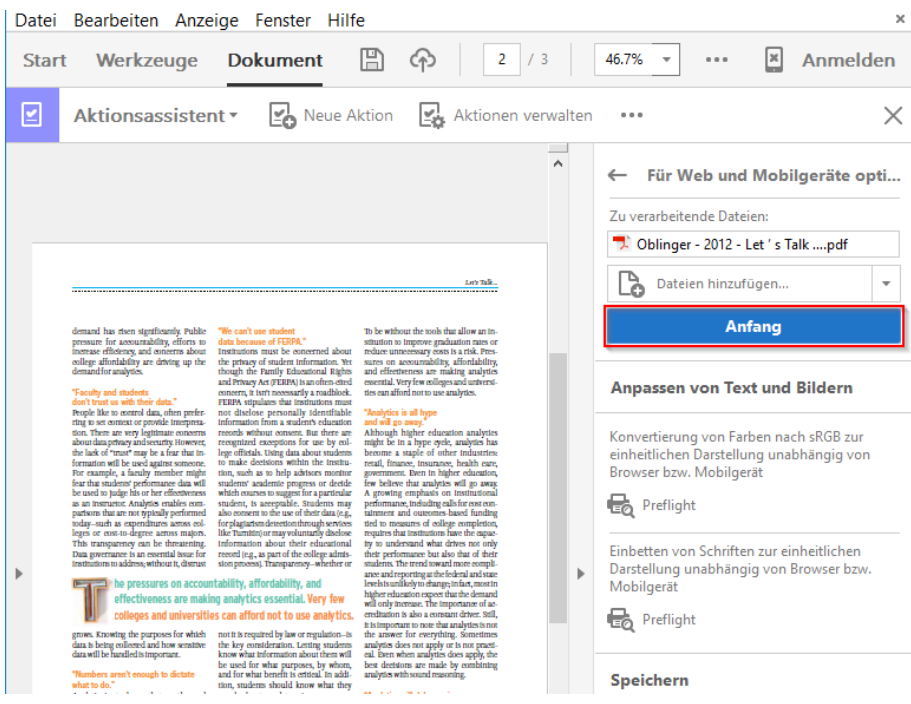

### <span id="page-6-0"></span>Inhaltsverzeichnis aus Word in PDF übernehmen

Damit das Inhaltsverzeichnis aus Ihrem Word Dokument (z.B. ein Script) automatisch in Lesezeichen für das PDF umgewandelt werden, müssen Sie beim Speichern einen kleinen Trick anwenden.

- 1. Öffnen Sie das Dokument im Word 2016
- **2.** Klicken Sie im Menüband auf «Datei» und wählen Sie **«Exportieren».**
- 3. Wählen Sie die Exportoption «PDF/XPS-Dokument erstellen» aus und klicken Sie auf **«PDF/XPS-Dokument erstellen».**

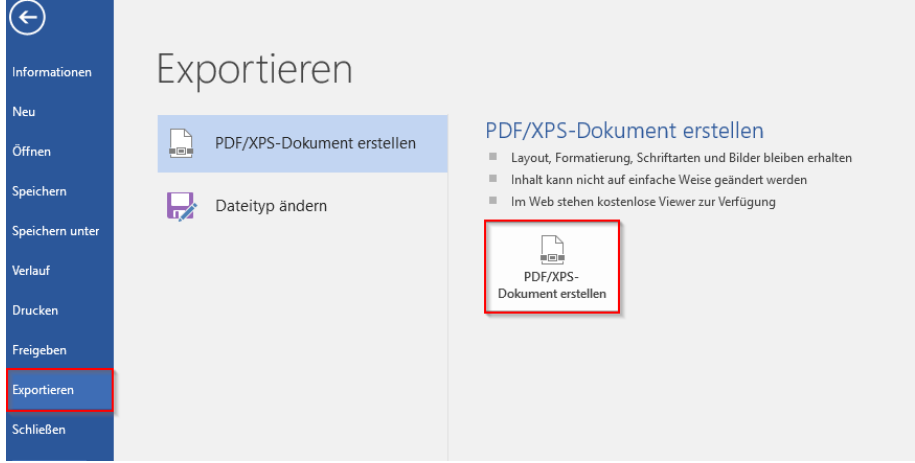

4. Klicken Sie nun im Dialogfeld für das Speichern auf «Optionen».

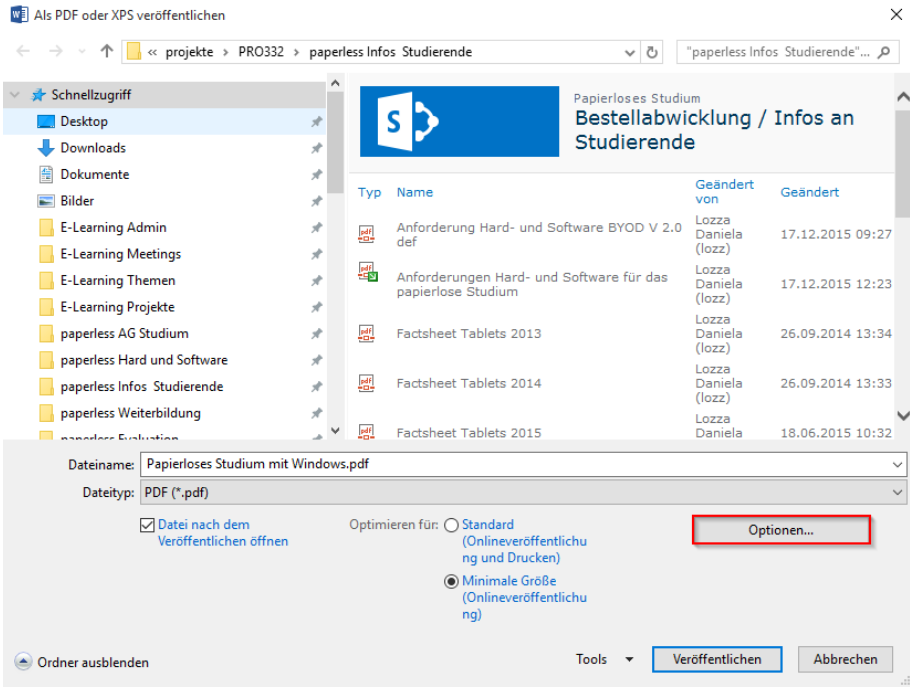

5. Aktivieren Sie im Abschnitt Nicht durchsuchbare Informationen einschliessen das Kästchen **«Textmarken erstellen mithilfe von: Überschriften».**

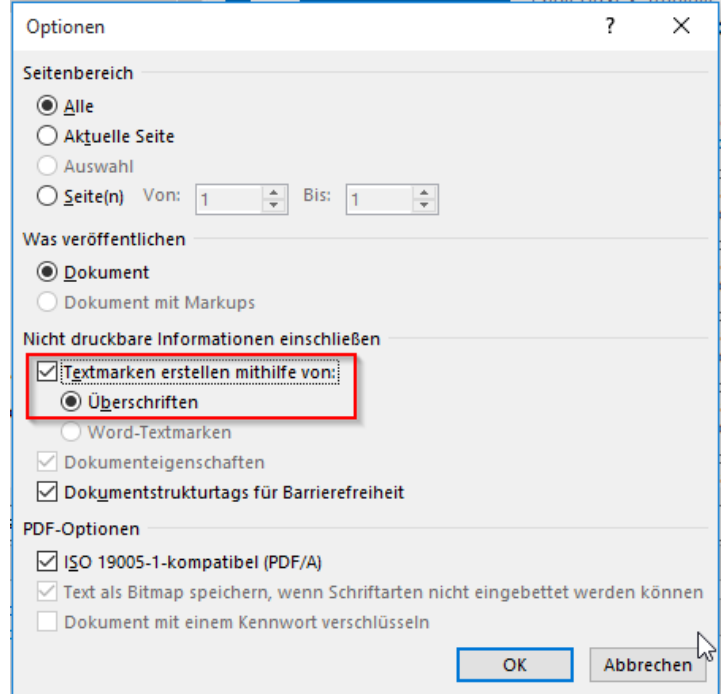

- 6. Bestätigen Sie die Einstellung mit **OK.**
- 7. Wählen Sie im Dialogfeld noch die Optimierung für**: «Minimale Grösse (Onlineveröffentlichung)»**, sofern die Bilder, die Sie eingefügt haben nicht hochauflösend sein müssen.

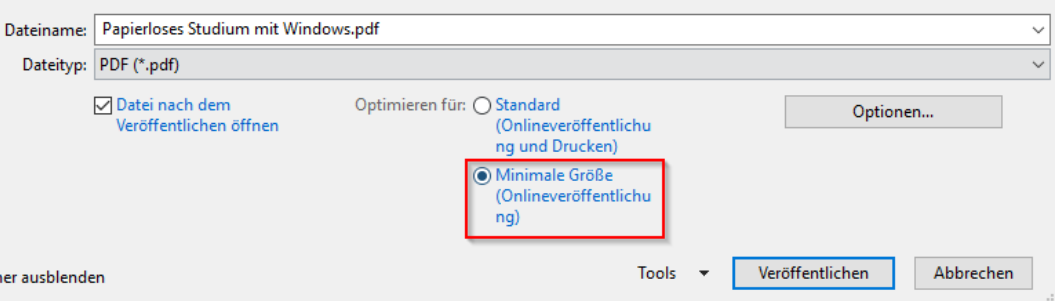

8. Nun können Sie die Datei mit einem Klick auf **«Veröffentlichen»** als PDF speichern.

### <span id="page-8-0"></span>PowerPoint Folien als PDF exportieren

Studierende machen im Frontalunterricht mehrheitlich Notizen zu Ihrer Präsentation. Da der Bildschirm meistens im Querformat ausgerichtet ist, sollte das PDF mit den Folien ebenfalls im Querformat zur Verfügung gestellt werden.

- 1. Öffnen Sie die Präsentation in PowerPoint 2016.
- 2. Klicken Sie im Menüband auf **«Datei»** und wählen Sie den Menüpunkt **«Drucken».**
- 3. Wählen Sie als Drucker **«Adobe PDF»** aus.

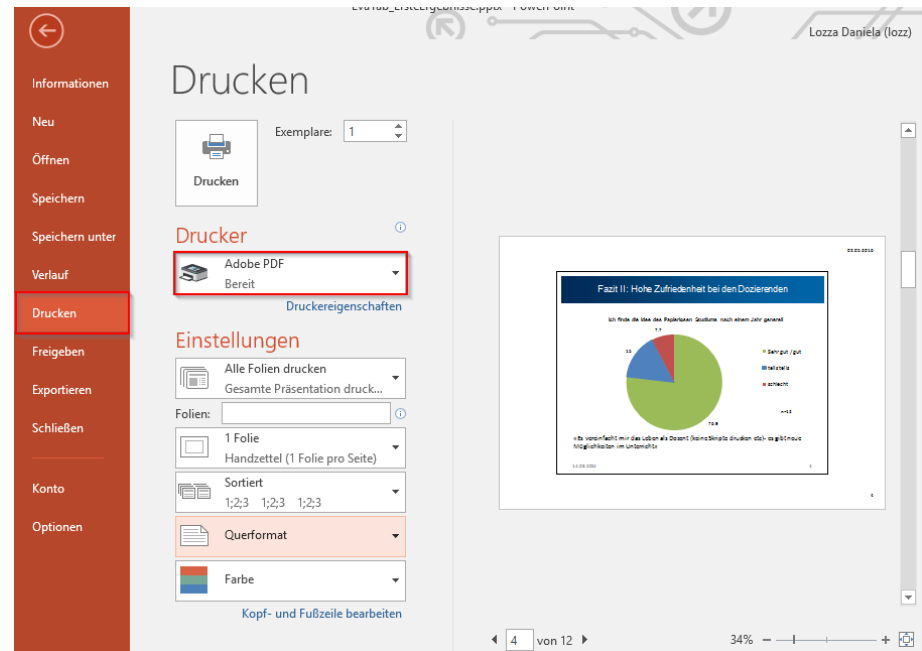

4. Wählen Sie **das Handzettel Format: «1 Folie pro Seite».**

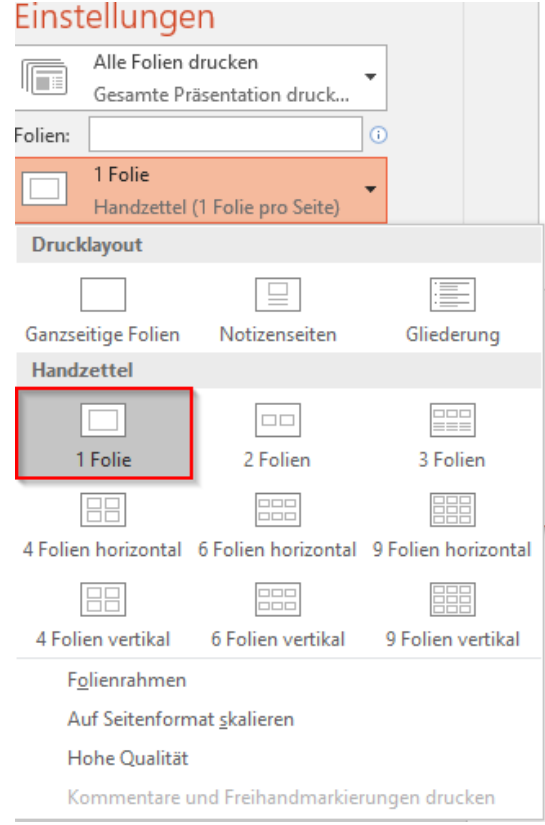

5. Entfernen Sie bei den Einstellungen den **Folienrahmen.**

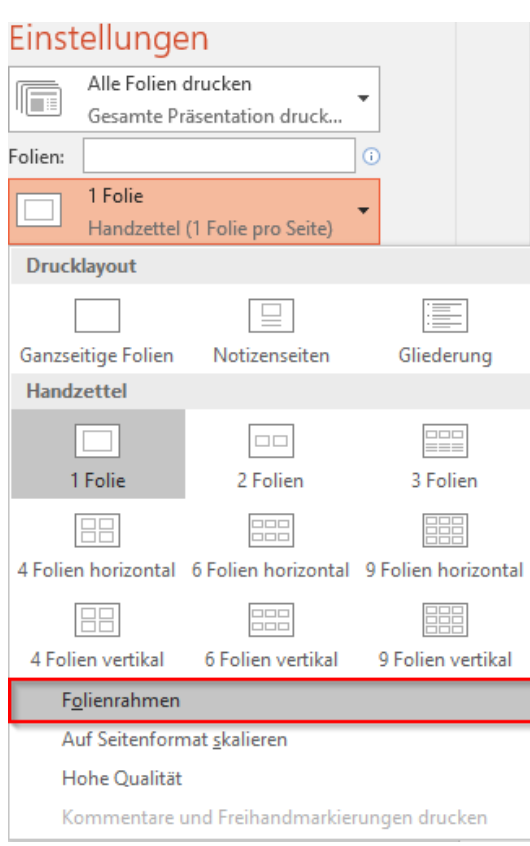

6. Wählen Sie das **Querformat**.

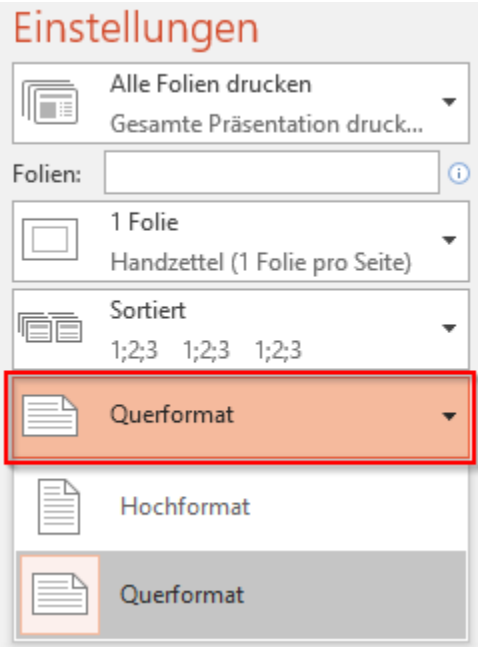

7. Klicken Sie auf **Drucken**.

Durch diese Einstellung wird die Folie auf der Seite zentriert und etwas verkleinert dargestellt. Dadurch haben die Studierenden am Rande mehr Platz für ihre Notizen (siehe gelber Rand) als bei der Darstellung der ganzseitigen Folien. Unter Datei -> Exportieren ist diese Option nicht verfügbar.

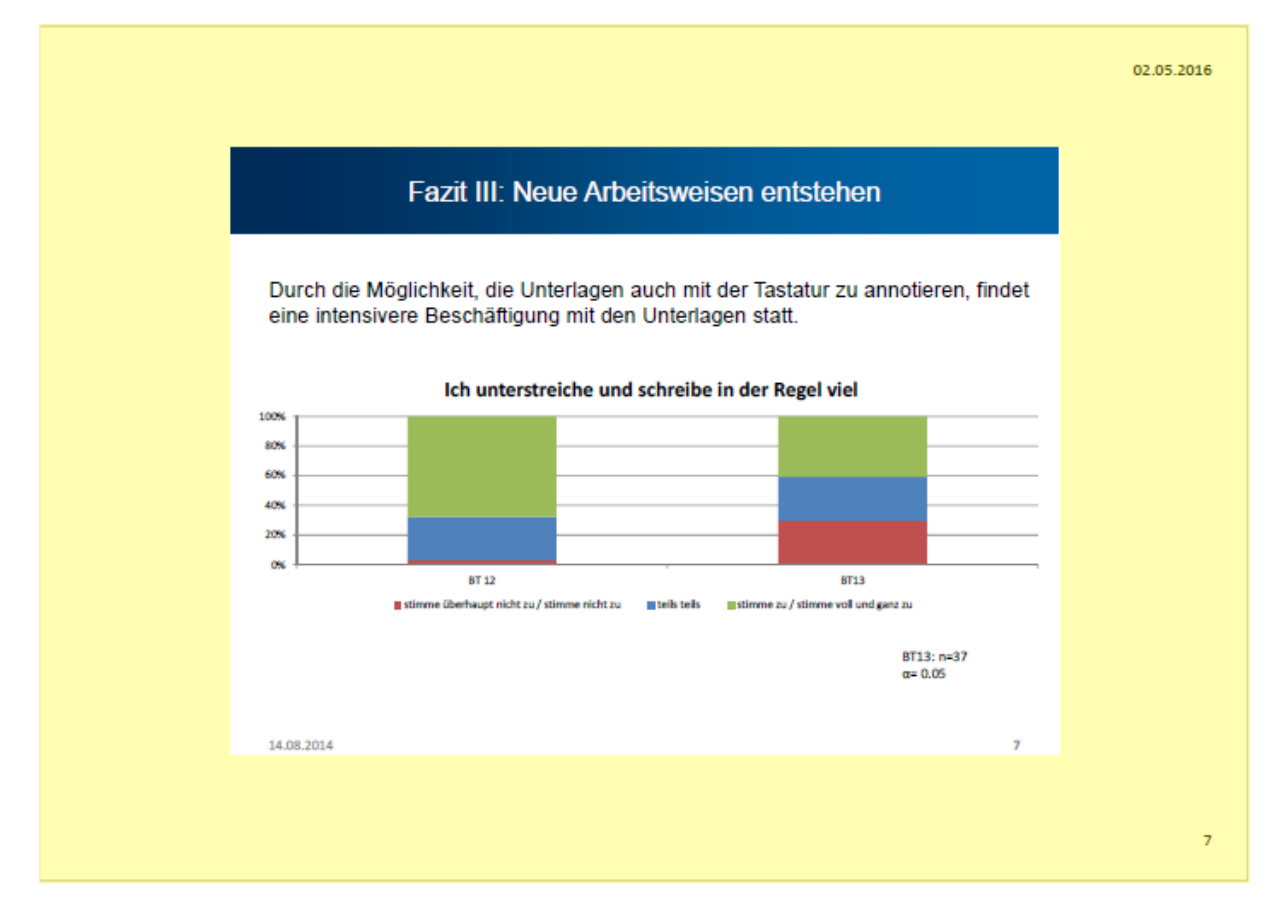

### <span id="page-11-0"></span>Arbeitsblätter

Arbeitsblätter mit Lückentexten, z.B. für den Englischunterricht, stellen Sie idealerweise als PDF Dokument mit genügend Platz z.B. 5 cm in den Lücken zur Verfügung. PDF Formulare sind heikel, da sie nicht in allen PDF-Readern auf allen drei Betriebssystemen gleich gut funktionieren.

Lücken können Sie am einfachsten wie folgt mit einer gepunkteten Linie … ausfüllen:

- 1. Markieren Sie die gewünschte Lücke.
- 2. Aktivieren Sie das Kontextmenü mit einem Rechtsklick und wählen Sie die Einstellung **«Schriftart».**

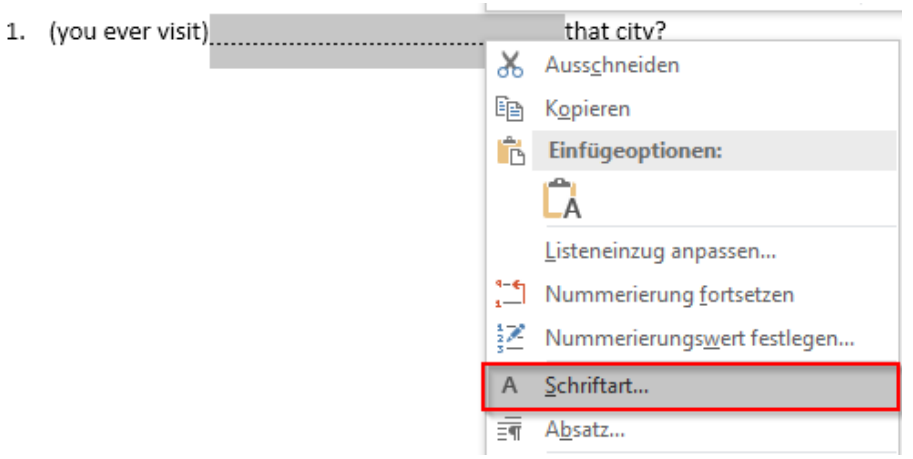

3. Wählen Sie im Menü **«Unterstreichung»** die gepunktete Linie ……… aus.

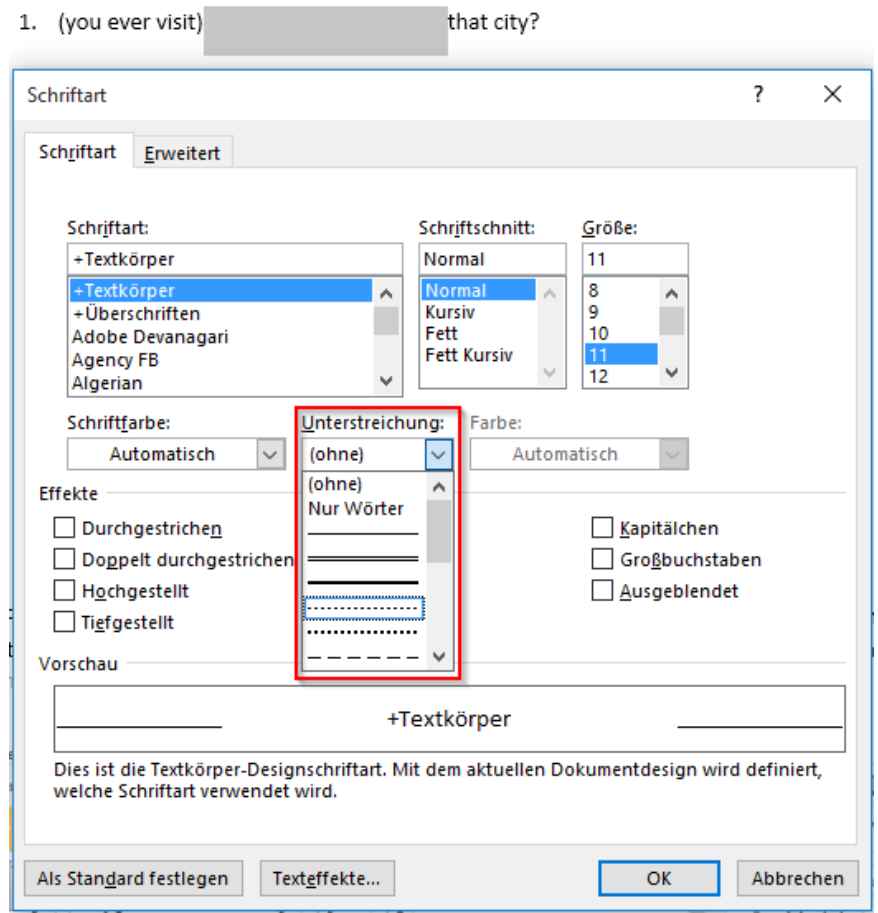

Eine etwas kompliziertere Variante ist die [Definition von Füllzeichen für Tabstopps.](https://support.office.com/de-de/article/Anzeigen-von-Punkten-oder-F%C3%BCllzeichen-zwischen-Tabstopps-c80b62d0-2244-4078-95bd-8c82f91440ba)

In PDF Arbeitsblättern können Studierende dann entweder von Hand in die Lücken reinschreiben oder die Antwort mit der Tastatur erfassen und sie z.B. über die Kommentarfunktion korrigieren. Das hat beim Lernen später den Vorteil, dass die Studierenden die korrekte Antwort nicht sofort sehen und sie sich die richtige Antwort zuerst überlegen können, bevor sie im Kommentarfeld nachschauen.

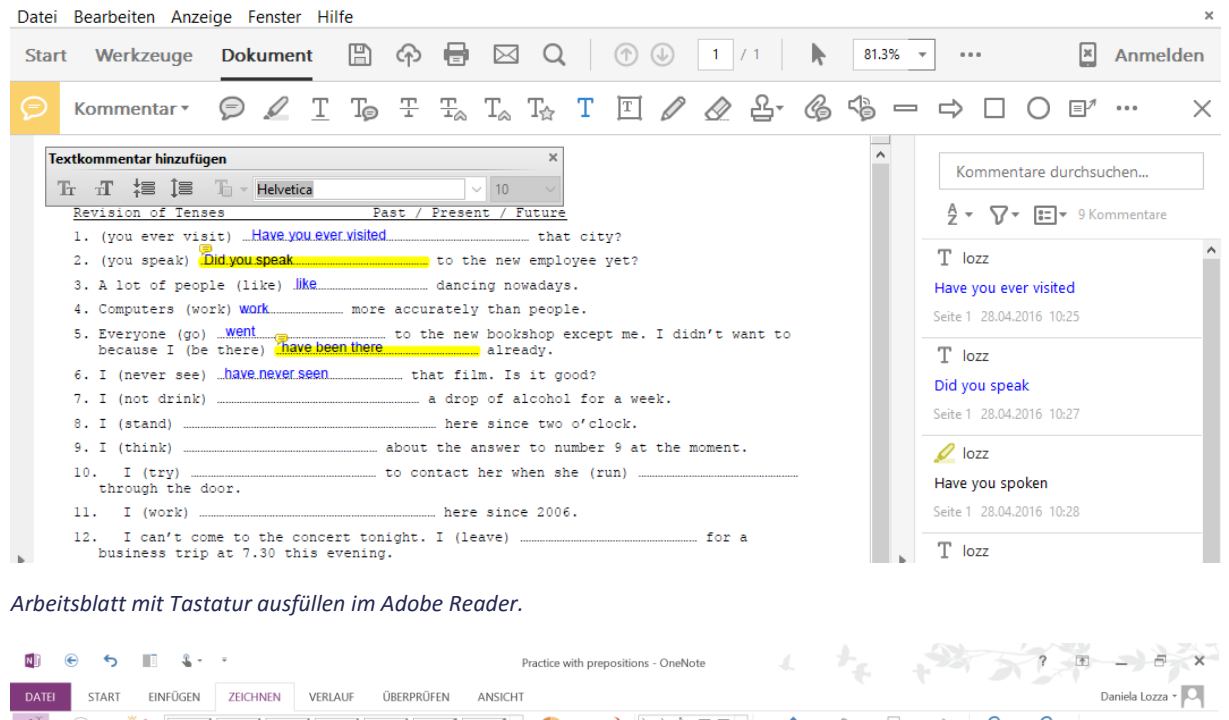

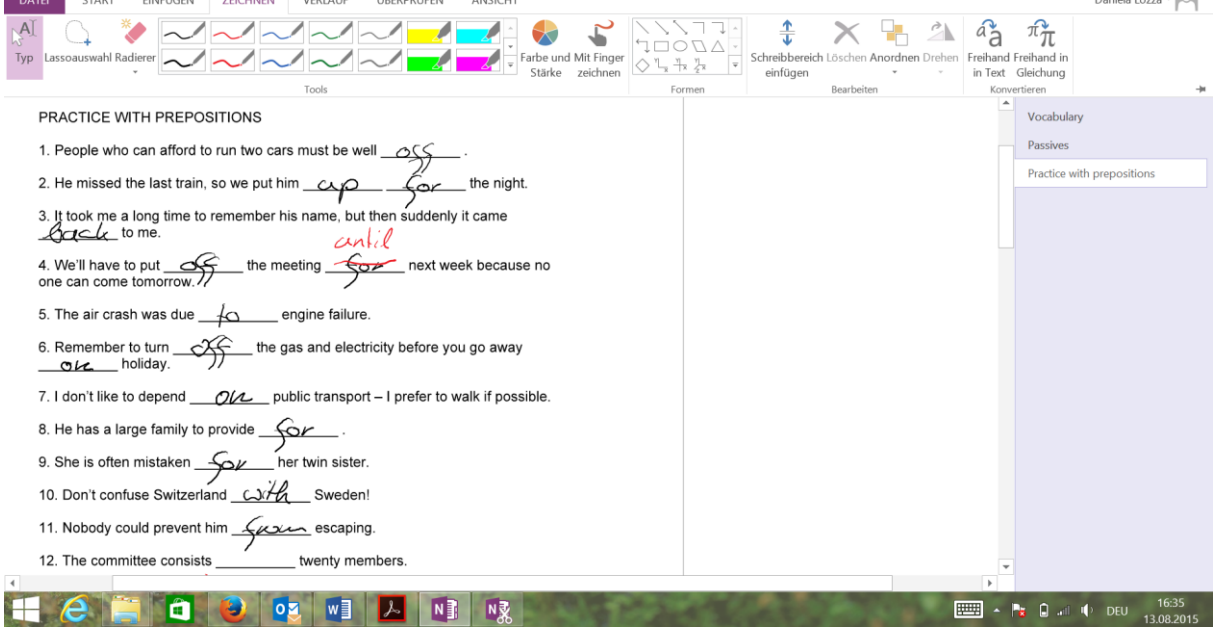

<span id="page-12-0"></span>*Arbeitsblatt mit Stift ausfüllen in OneNote.*

### Online Quiz

Eine gute Alternative zu den Arbeitsblättern sind Online Quiz. Sie können z.B. direkt im Moodle mit der [Lernaktivität Test](https://moodle.zhaw.ch/course/view.php?id=14004) ein Quiz erstellen oder das ZHAW Too[l Mobile Response](http://response.sml.zhaw.ch/) einsetzten. Für kreativere Quizzes gibt es auch externe Dienste wie z.B[. http://learningapps.org/](http://learningapps.org/)

### Zeichnungen in Dokumenten

Nicht alle Studierenden werden mit einem Tablet mit Touchscreen und Stift arbeiten. Wenn Sie von den Studierenden verlangen, z.B. ein Modell oder Diagramm zu zeichnen, werden einige die Zeichnung daher auf Papier erstellen. Sie können die Zeichnung später bei Bedarf mit dem Handy abfotografieren oder einscannen und sie in die digitalen Unterlagen einfügen.

### <span id="page-13-0"></span>Videos

Videos können in PDF Dateien in der Regel nicht abgespielt werden. Sie können im PDF Dokument auf ein Video z.B. auf YouTube verlinken oder das Video auf Moodle hochladen bzw. einbetten.

#### <span id="page-13-1"></span>Video in PDF verlinken

- 1. Öffnen Sie das eingescannte Dokument im Adobe Acrobat Pro DC und klicken Sie im Menüband auf die «Werkzeuge».
- 2. Wählen Sie aus dem Menü (rechts) das Werkzeug «PDF-Datei bearbeiten» aus.

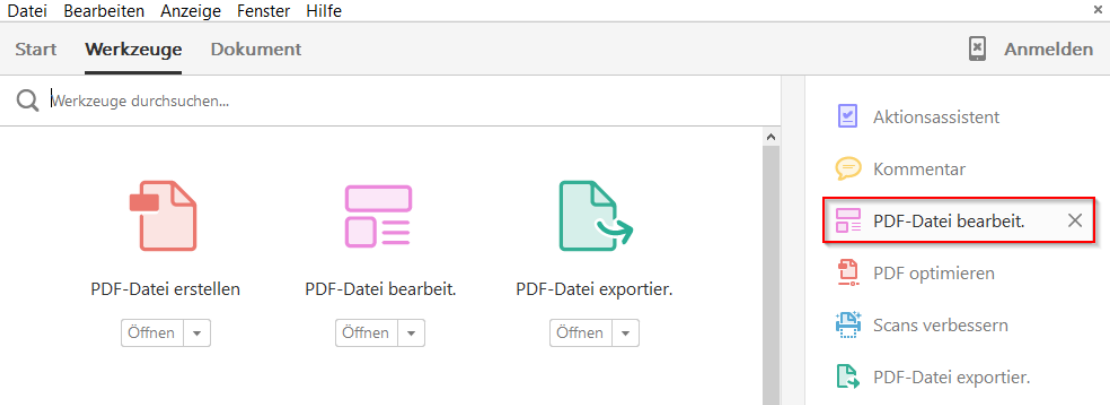

3. Wählen Sie aus der Werkzeugliste das Werkzeug «Link» aus und klicken Sie auf «Web- oder Dokument-Verknüpfung hinzufügen/bearbeiten»

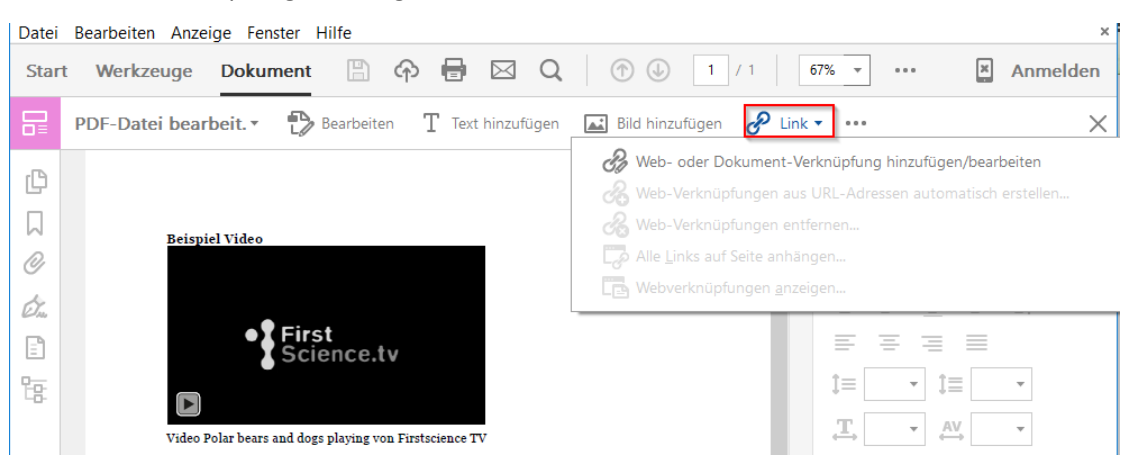

4. Markieren Sie den Bereich, der verlinkt werden soll, z.B. das Videostandbild.

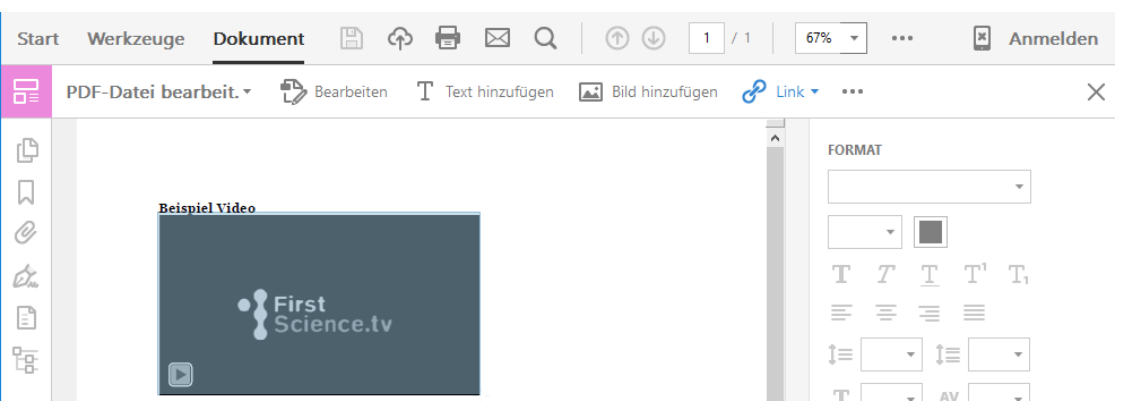

5. Wählen Sie unter der Verknüpfungsaktion «Webseite öffnen und fügen Sie die gewünschte URL ein.

<span id="page-14-0"></span>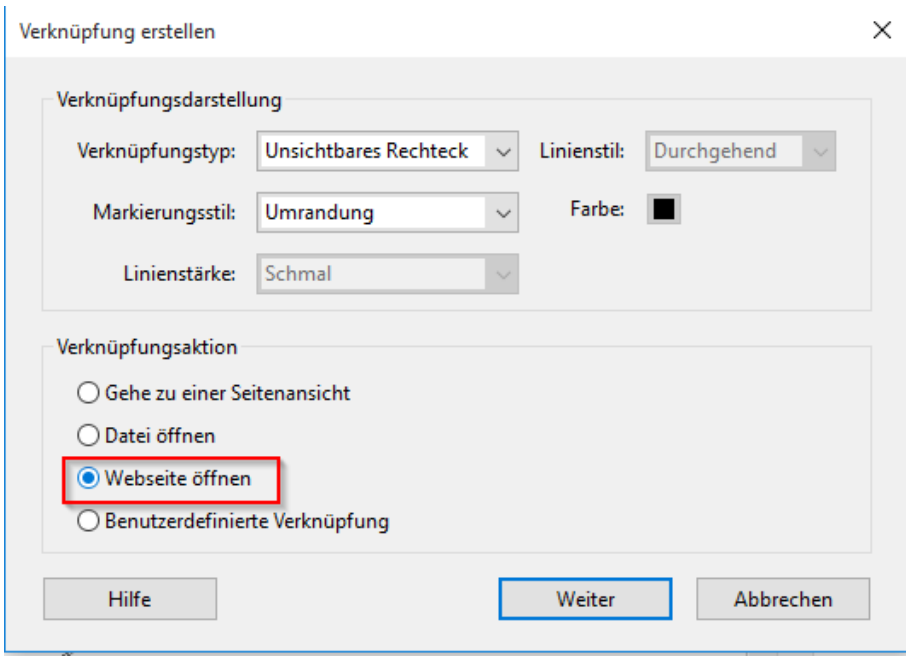

### Video ins Moodle einbetten

Im Moodle können Sie Videos der gängigen Videoportale in ein Textfeld, eine Textseite sowie in Testfragen oder einer Lektion einbetten. Klicken Sie dazu im WYSIWYG-Editor **auf «Medien einfügen»** und fügen den Links auf das Video ein.

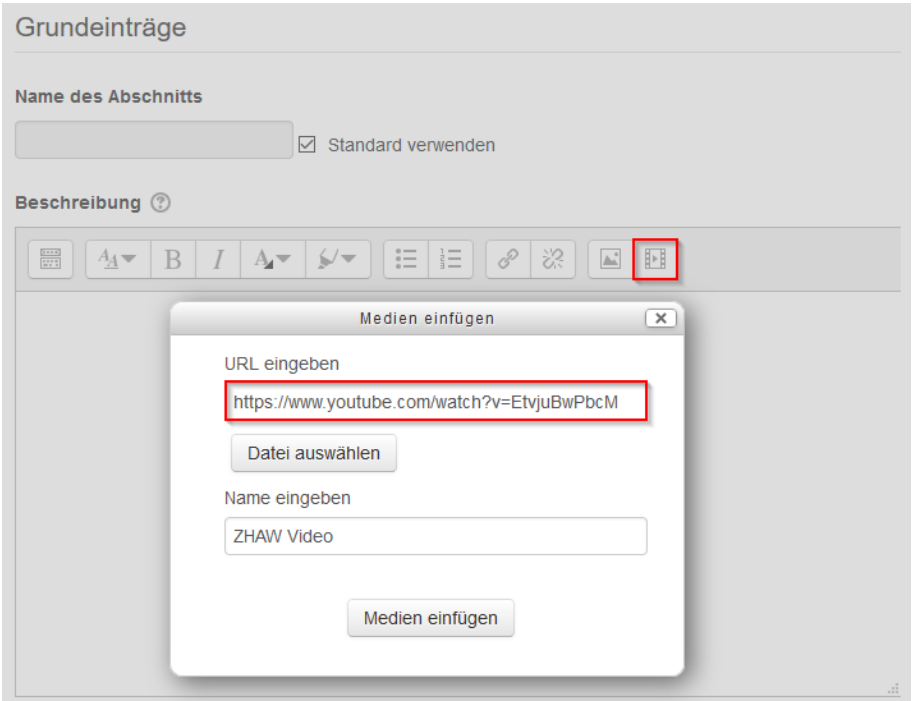

Weitere Infos zum **Einbetten von Videos in Moodle** finden Sie unter

<span id="page-15-0"></span>[https://docs.moodle.org/30/de/Video.](https://docs.moodle.org/30/de/Video) Falls Sie ein Video von **SWITCHCast** einbinden möchten, beachten Sie bitte folgende [Anleitung.](https://moodle.zhaw.ch/course/view.php?id=611)

### Videos ins Moodle hochladen

Videos können Sie wie andere Dateien ebenfalls ins Moodle hochladen. Stellen Sie die Videos nach Möglichkeit als **MPEG 4 (.mp4) mit H.264 Codierung** zur Verfügung, dieses Format läuft auf fast allen Geräten.

Für die Konvertierung eines Videos ins MPEG 4 Format können Sie einen Online Dienst wie z.B. [https://cloudconvert.com](https://cloudconvert.com/) oder die kostenlose Software Handbrake (Anwendungskatalog) nutzen.

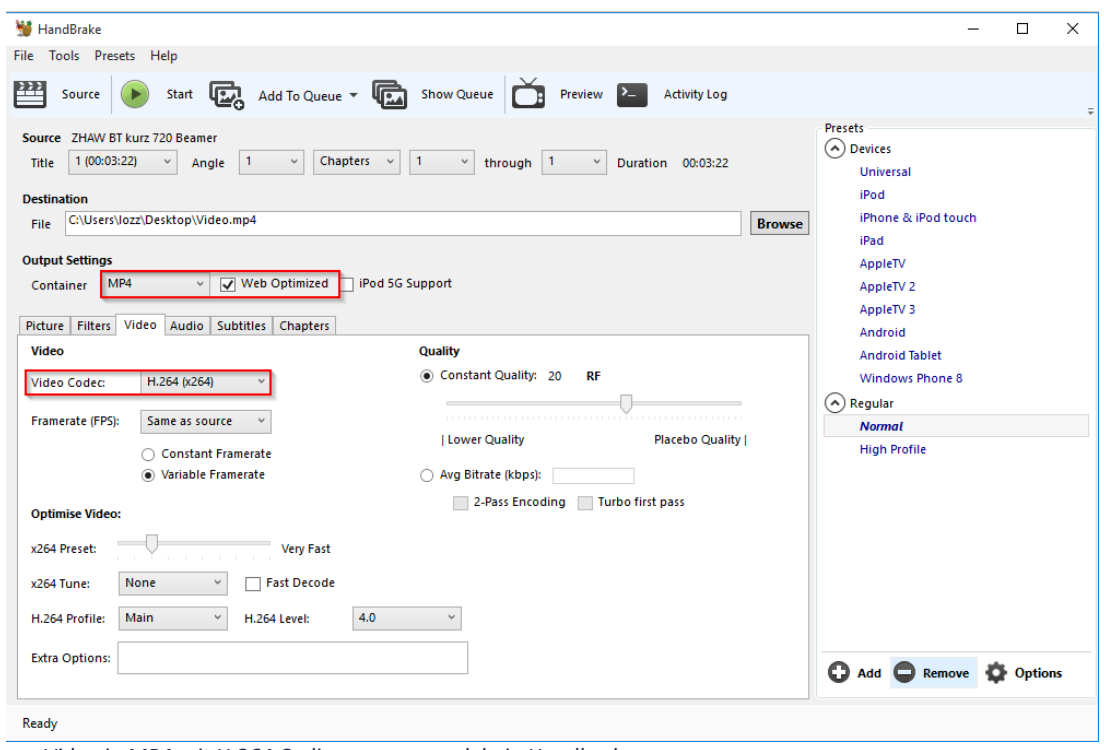

*Video in MP4 mit H.264 Codierung umwandeln in Handbrake*

Eine Anleitung für das **Auffinden und Bearbeiten von Videos** finden Sie im Moodle Kurs: **[Bilder und](https://moodle.zhaw.ch/course/view.php?id=8665)  [Videos für Moodle vorbereiten](https://moodle.zhaw.ch/course/view.php?id=8665)**

### <span id="page-17-0"></span>Videos aus dem Internet herunterladen

Um Videos aus dem Internet herunterzuladen und sie im Moodle lokal zur Verfügung zu stellen benötigen Sie ein Firefox AddOn, z.B. **Ant Video Downloader**. Das AddOn ist mit YouTube und andere[n Videoplattformen](https://www.ant.com/download-videos) kompatibel.

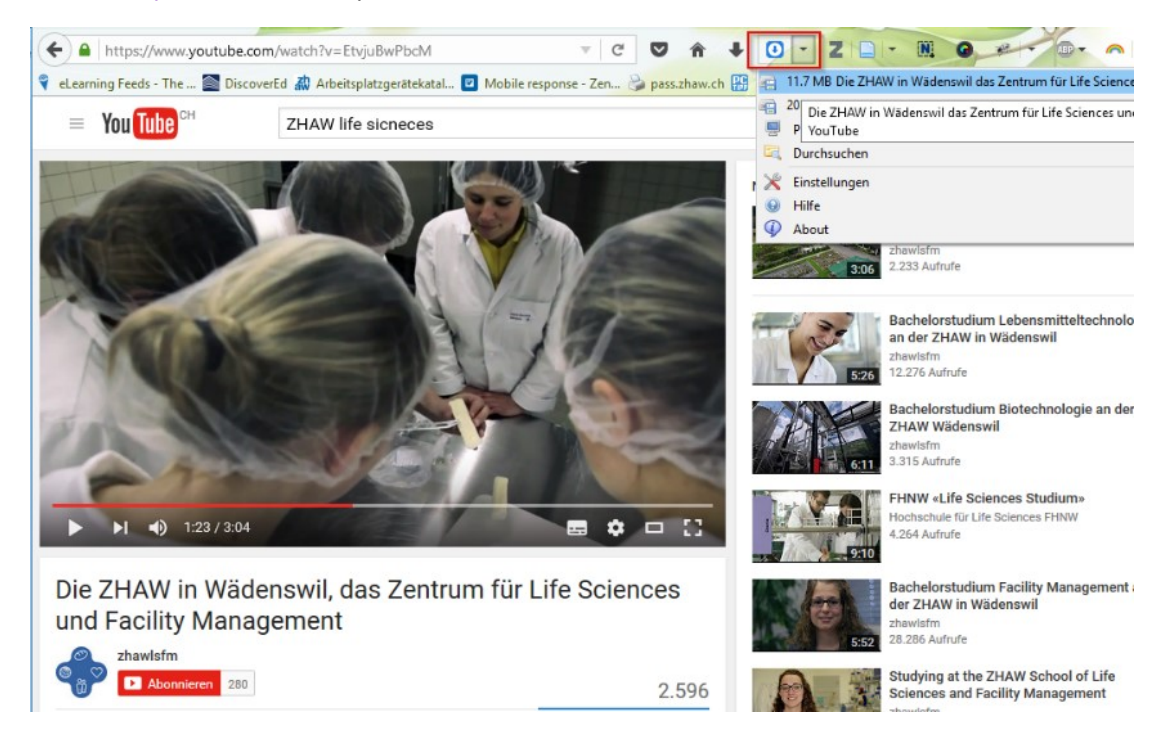

Beachten Sie dazu bitte das [Merkblatt zur Verwendung von urheberrechtlich geschütztem Material](https://gpm.zhaw.ch/GPMDoc/GPMDocProdZStaff/2_Studium/2_05_Lehre_Studium/Z_MB_Moodle_Urheberrecht.pdf)  [für Lehrzwecke.](https://gpm.zhaw.ch/GPMDoc/GPMDocProdZStaff/2_Studium/2_05_Lehre_Studium/Z_MB_Moodle_Urheberrecht.pdf) Wenn Sie Videos ins Moodle hochladen sollten Sie den Zugriff auf Ihren Moodle Kurs via Evento-Einschreibung oder Selbsteinschreibung mit Passwort schützen.

# <span id="page-18-0"></span>Moodle

#### <span id="page-18-1"></span>Kurse benennen

- **Kursname:** Name des Kurses, Semester, Studiengang z.B.: *Interaktion Mensch und gebaute Umwelt HS15 FM15*
- **Kurzbezeichnung:** Kürzel, Semester, Studiengang z.B.: IMGU *HS15 FM15*

Namensgebung und Kürzel sollten identisch sein mit der Bezeichnung im **Evento bzw. Studienkompass.** 

Semester (z.B. HS16, FS17) kann weggelassen werden, wenn immer der gleiche Kurs verwende wird. Studiengang (z.B. UI15, UI16) kann weggelassen werden, wenn immer der gleiche Kurs verwendet wird.

### <span id="page-18-2"></span>Unterlagen 24h vor Unterricht hochladen

Damit die Studierenden wissen, ob sie Arbeitsblätter in ausgedruckter Form mit in den Unterricht nehmen müssen, müssen sie den Inhalt des Unterrichts kennen und im Voraus Zugriff auf die Unterlagen haben.

1. **Laden Sie die Unteralgen spätestens 24h vor dem Unterricht auf Moodle** Dadurch können die Studierenden die Unterlagen bereits vor dem Unterrichtsbeginn herunterladen. Ansonsten kann es zu Kapazitätsproblemen beim WLAN kommen.

**Tipp:** Dateien können Sie im **Firefox Browser** einfach per **Drag & Drop** aus dem Explorer ins Moodle ziehen.

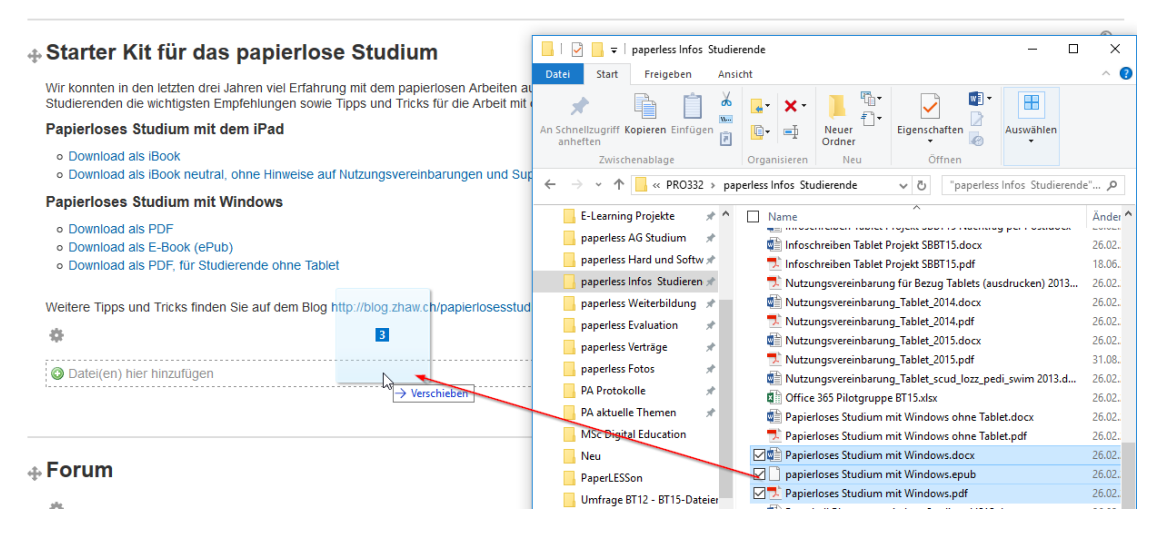

Viele Studierende würden es zudem begrüssen, wenn sie bereits zum Semesterbeginn Zugriff auf alle Unterlagen im Kurs hätten: *Zum Teil können wir nicht auf das Fach zugreifen, weil wir noch keine Freigabe bekommen haben. Es wäre schöner die Unterlagen vorher ansehen zu können und nicht erst zu Beginn der ersten Lektion.*

#### *2.* **Beschreiben Sie im Moodle, was in der Lektion behandelt wird und welche Unterlagen benötigt werden.** Schreiben Sie z.B.: *In dieser Lektion werden wir xy behandeln/diskutieren/üben usw. Dafür benötigen Sie folgende Unterlagen (links auf die Unterlagen):*

- *Skript*
- *Präsentation*
- *Arbeitsblatt*

Dadurch wissen die Studierenden, welche Unterlagen sie herunterladen und können selber entscheiden, ob sie etwas davon in ausgedruckter Form mitnehmen möchten.

#### 3. **Kennzeichnen Sie aktualisierte Dokumente**

Wenn Sie während des Semesters eine neue Version eines Dokumentes hochladen, kennzeichnen Sie diese im Moodle mit NEU! Oder AKTUALISIERT! damit die Studierenden auf die Änderung aufmerksam werden.

#### 4. **Bleiben Sie konsequent**

Die Studierenden sind selber dafür zuständig, dass sie Unterlagen vor dem Unterricht ausdrucken, sofern sie nicht digital damit arbeiten können. Das wird am Anfang zu Unmut führen, da einige Studierende eine ausgeprägte Konsumhaltung an den Tag legen und die Umstellung auf das papierlose Arbeiten anstrengend ist. Lassen Sie sich davon nicht entmutigen, die Studierenden werden sich auf die neue Situation einstellen und sich damit arrangieren.

#### 5. **Es gibt auch Ausnahmen**

In gewissen Lernsettings, z.B. im Labor oder bei Exkursionen, kann der Einsatz von Notebooks hinderlich sein, da ist es absolut in Ordnung, wenn Sie Arbeitsblätter auch mal ausgedruckt zur Verfügung stellen. Bitte informieren Sie die Studierenden aber vorab über solche Ausnahmen, damit sie die Unterlagen nicht auch noch selber ausdrucken. Die Ausnahme sollte nicht zur Regel werden.

Gerade in den Labors und bei Exkursionen könnte das Tablet und Smartphone nützlich sein, weil die Studierenden damit z.B. einen Versuch visuell mit Fotos oder Video dokumentieren können. Überlegen Sie sich daher auch, ob die mobilen Geräte ihren Unterricht bereichern könnten.

### <span id="page-20-0"></span>Moodle Kurse strukturieren

Studierende finden sich besser zurecht, wenn die Kurse ähnlich strukturiert sind. Wir empfehlen daher folgende Struktur für Moodle Kurse:

#### **PaperLESSons**

Das E-Learning bietet Ihnen im Rahmen der PaperLESSons kurze Das E-Learning breite innen im Kanimein der PapeirLeSouris touze<br>Workshops für die Vorbereitung auf das papierlose Studium an.<br>Das Angebot richtet sich vor allem an Lehrpersonen aus dem IFM,<br>IUNR und IBT, welche litre Lehr

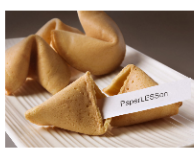

**KONTAKT** 

Daniela Lozza Verantwortliche E-Learning Grüental, GA 214<br>Mo, Mi-Fr

Tel. 058 934 59 57 F-Mail: daniela lozza@zhaw.ch

 $\Box$ 

#### Nachrichtenforum

Das Nachrichtenforum dient nur dem Versand von Nachrichten an die Studierenden. Alle eingeschriebenen NutzerInnen, ausser die Manager, haben dieses Forum verpflichtend abonniert und erhalten eine E-Mail zugestellt. Die Studierenden können auf diese Forumsbeiträge NICHT antworten

#### **Diskussionsforum**

Im Diskussionsforum können Studierende eigene Beiträge erfassen und Fragen stellen Das Abonnement ist in der Regel optional

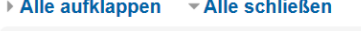

▶ Programm

▶ Wichtige Infos / Leistungsnachweis

1) Hands-On: Unterlagen für das papierlose Studium aufbereiten

2) Best Practice: Papierlos unterrichten, was bedeutet das?

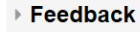

*Beispiel eines Moodle Kurses*

- 1. **Kontakt**: Wer ist für diesen Kurs verantwortlich?
- 2. **Nachrichtenforum** und evtl. Diskussionsforum
- 3. **Programm:** Lektionen Plan und wichtige Termine (z.B. Exkursionen, Deadlines für Leistungsnachweise, externe Referenten, sonstige Highlights)
- 4. **Wichtige Informationen:** z.B. zu den Leistungsnachweisen
- 5. **Infos, Unterlagen und Aktivitäten zu den einzelnen Lektionen:** Je nach Aufbau nach Woche, Thema oder als Einzelaktivität strukturiert.

#### <del>▼</del> Kursformat

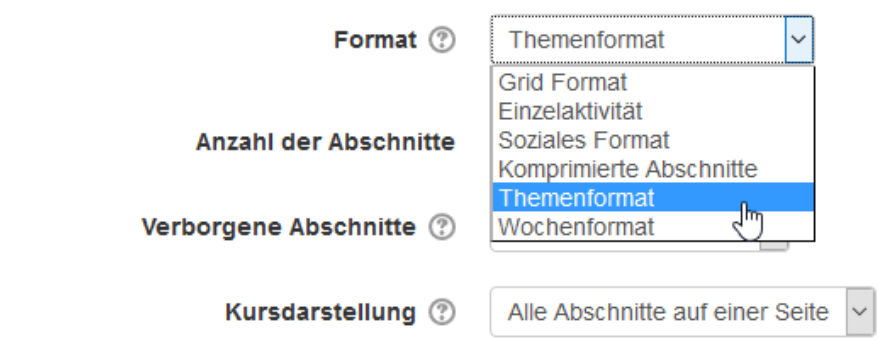

6. **Feedbackformular**

### <span id="page-21-0"></span>Archivierung von Moodle Kurse

Moodle Kurse haben standardmässig eine Laufzeit von 2 Jahren. Nach zwei Jahren erhalten Sie in Zukunft eine E-Mail und können die Laufzeit manuell verlängern. Falls Sie auf die 2 E-Mails (8 Wochen und 2 Wochen vor Ablauf) nicht reagieren wird der Kurs verborgen.

8 Wochen nach Ablauf der Lebensdauer wird der Kurs definitiv gelöscht. Sie haben bis zum Zeitpunkt der definitiven Löschung jederzeit die Möglichkeit, die Lebensdauer des Kurses zu verlängern.

**Kurse manuell ins Archiv verschieben:** Sie können Ihre alten Kurse manuell ins Archiv verschieben, damit wird Moodle für die Studierenden übersichtlicher. Beim Verschieben eines Kurses ins Archiv bleibt der Kurs für die eingeschriebenen Nutzerinnen weiterhin zugänglich. Gehen Sie dazu auf Moodle -> Einstellungen -> Kursbereich und wählen Sie das entsprechende Archiv aus.

 $\blacktriangleright$  Alle aufkia

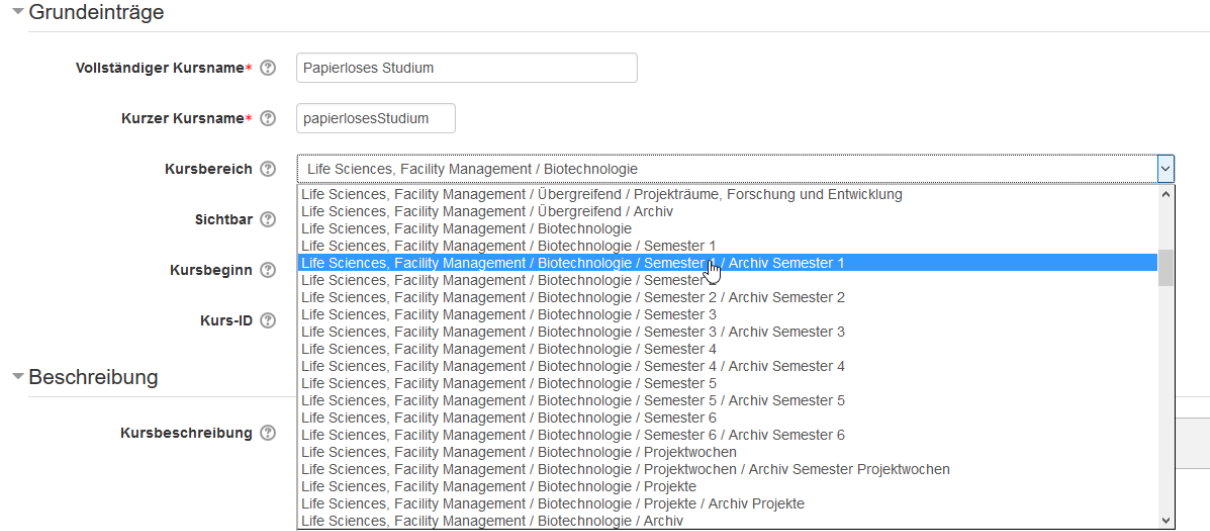

#### Kurseinstellungen bearbeiten